# Vejledning til brug af Miljøportalen ved ansøgning til Drikkevandspulje 2 – Opslag af om brønd/boring er beliggende inden for OSD eller IOL

August 2023

Denne vejledning beskriver, hvordan du ved hjælp af Miljøportalen undersøger, om en brønd eller boring er beliggende inden for temaerne "Område for særlige drikkevandsinteresser", "Indvindingsoplande inden for OSD" eller "Indvindingsoplande uden for OSD".

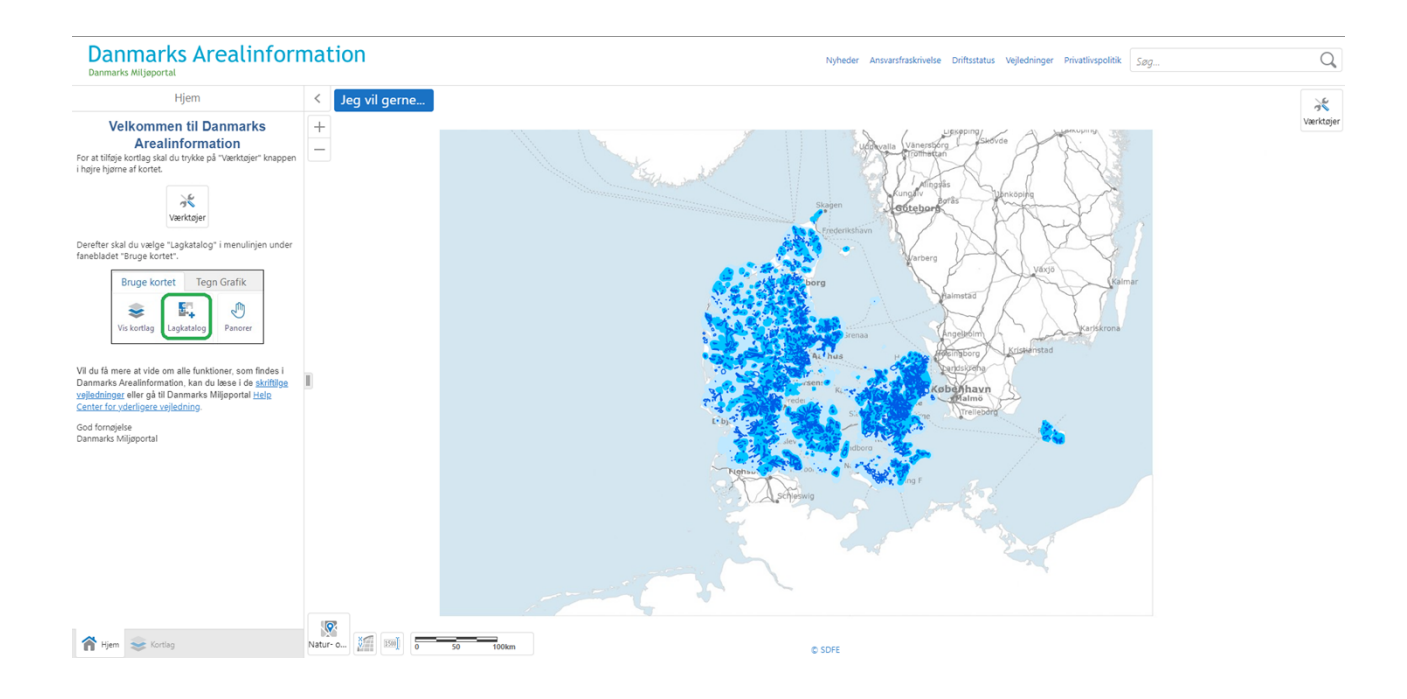

## Indhold

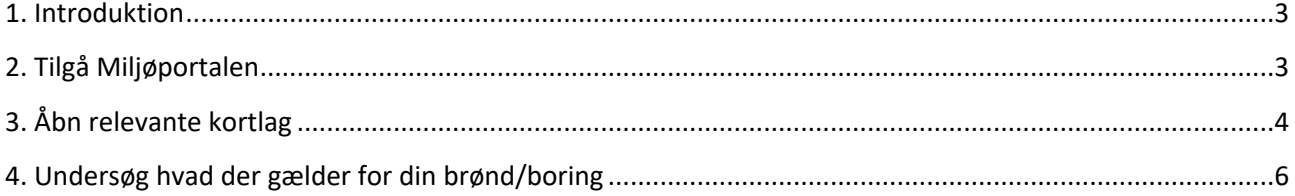

## <span id="page-2-0"></span>1. Introduktion

Som ansøger til Drikkevandspulje 2 skal du i forbindelse med din ansøgning besvare om den ansøgte brønd eller boring er beliggende inden for enten "Område for særlige drikkevandsinteresser",

"Indvindingsoplande inden for OSD" eller "Indvindingsoplande uden for OSD", da det bl.a. er en betingelse at brønden eller boringen ligger inden for et indvindingsopland til en almen vandforsyning eller inden for område med særlige drikkevandsinteresser.

Denne vejledning orienterer om hvordan du ved hjælp af Miljøportalen undersøger om brønden eller boringen er beliggende inden for en eller flere af de ovennævnte temaer.

Vejledningen er gældende for browserne Microsoft Edge og Google Chrome.

Spørgsmål vedrørende denne vejledning kan rettes til [tilskud-natur@mst.dk.](mailto:tilskud-natur@mst.dk)

Ovennævnte analyse kan også foretages i MiljøGIS i forbindelse med at du indtegner det ansøgte. Vejledning hertil, finder du i "Vejledning til MiljøGIS ved ansøgning til Drikkevandspulje 2" som du finder på [www.mst.dk/drikkevandspuljer](http://www.mst.dk/drikkevandspuljer).

## <span id="page-2-1"></span>2. Tilgå Miljøportalen

Gå ind på [www.arealinformation.miljoeportal.dk](http://www.arealinformation.miljoeportal.dk/)

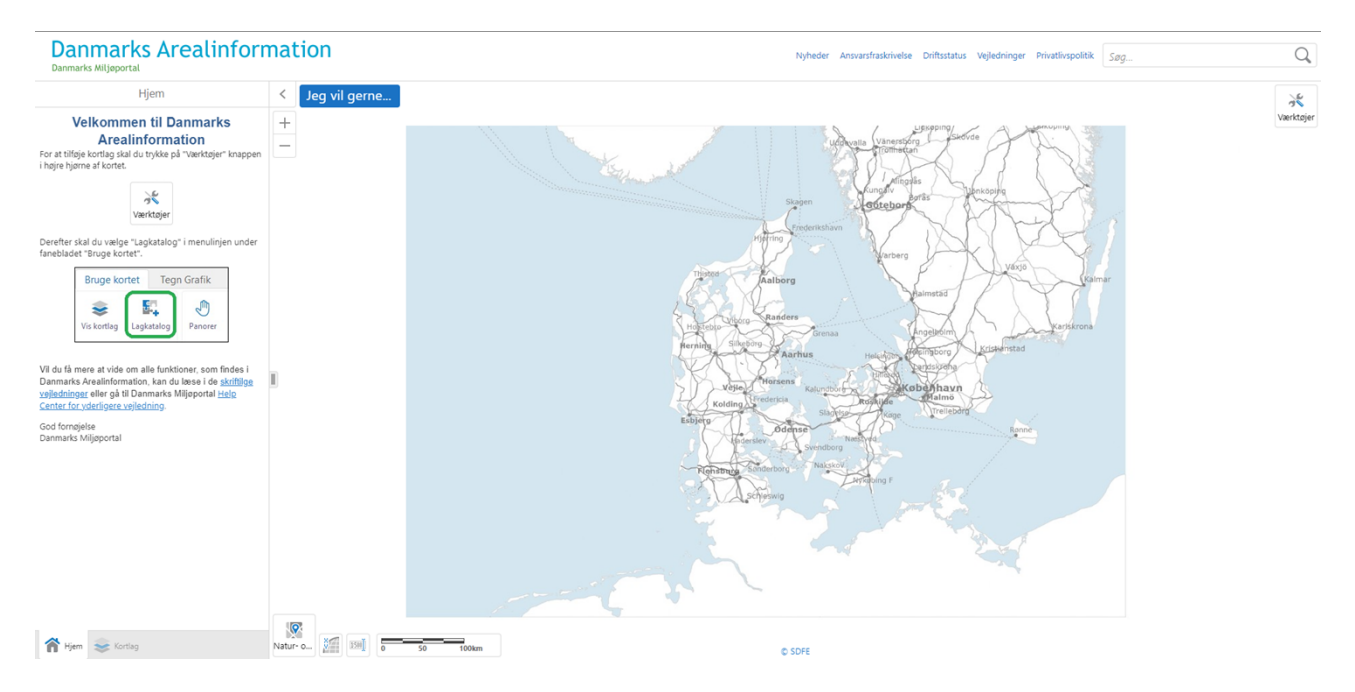

# <span id="page-3-0"></span>3. Åbn relevante kortlag

## Klik på *"Jeg vil gerne…"*

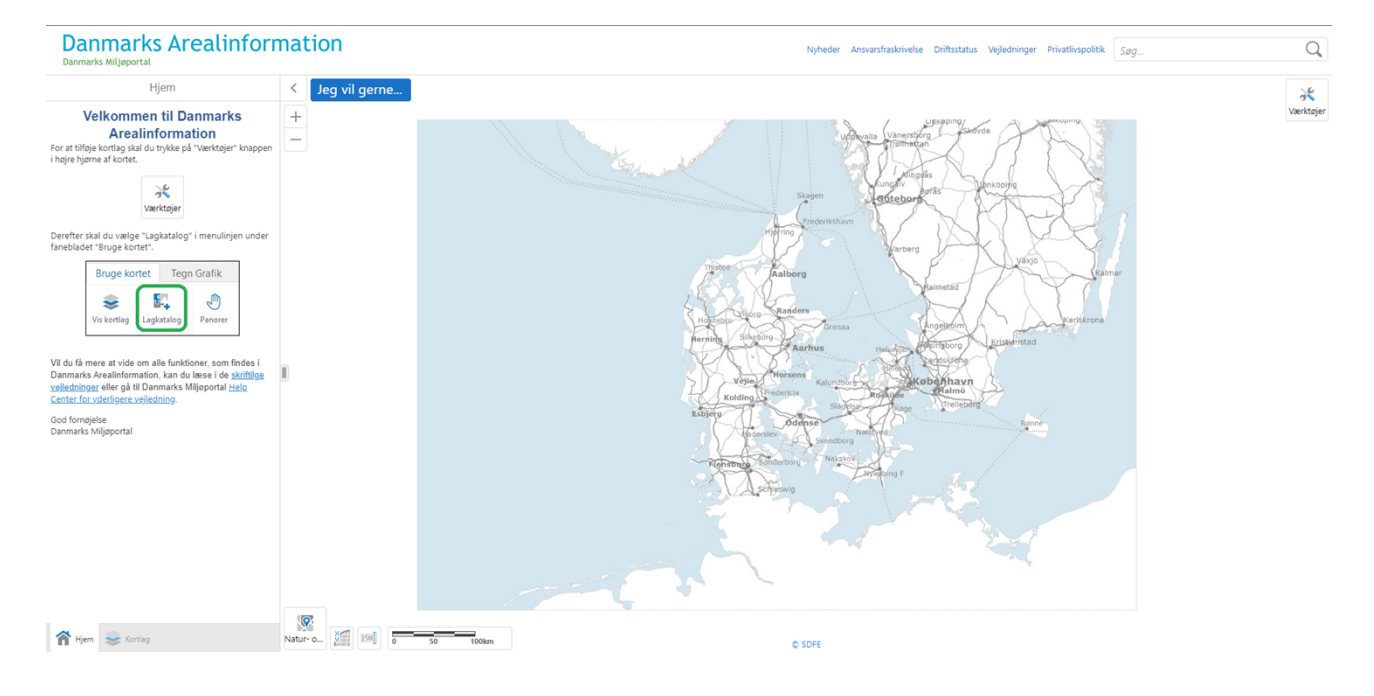

### Klik på "*Tilføj/fjern kort information*"

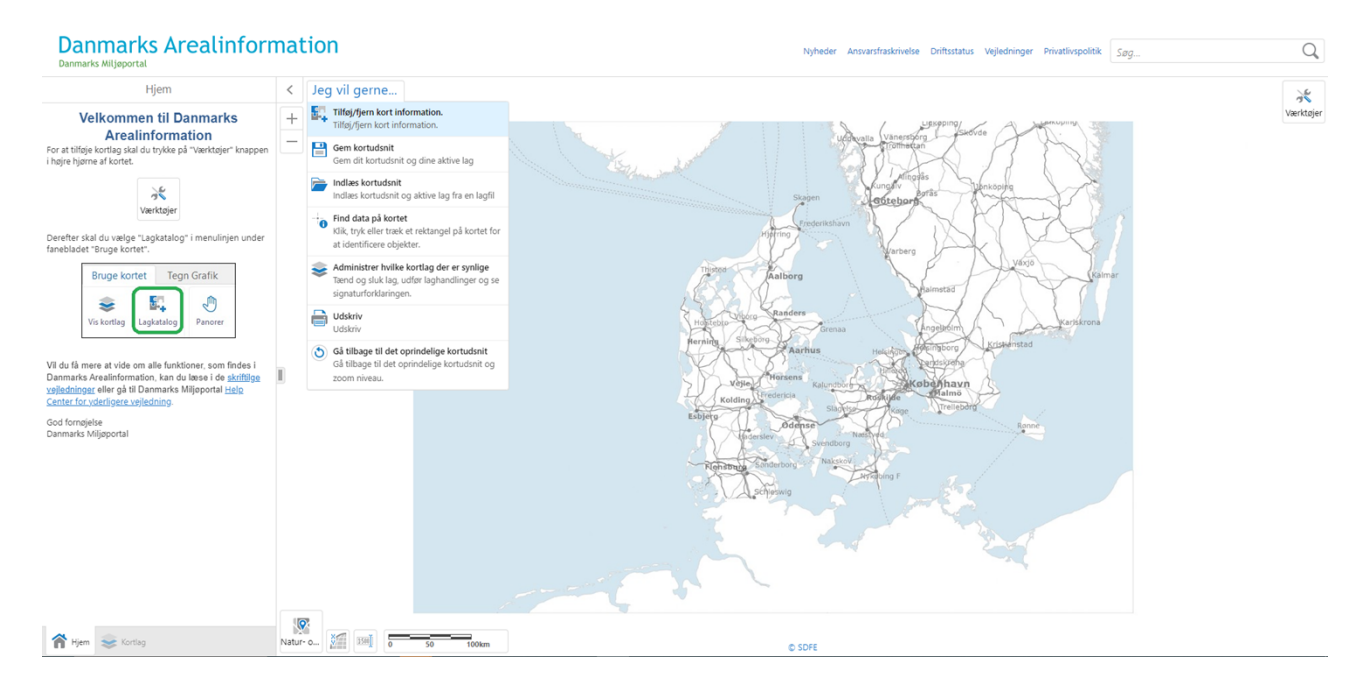

I menuen der åbner klikker du på "*Natur- og Miljøovervågning*" og herefter "*Drikkevand og grundvand (fra Miljøstyrelsen*". Herefter sættes flueben ud for "*Drikkevandsinteresser (MST)*", "*Indvindingsoplande inden for OSD (MST)*" og "*Indvindingsoplande uden for OSD (MST)*". Klik på "*Ok*".

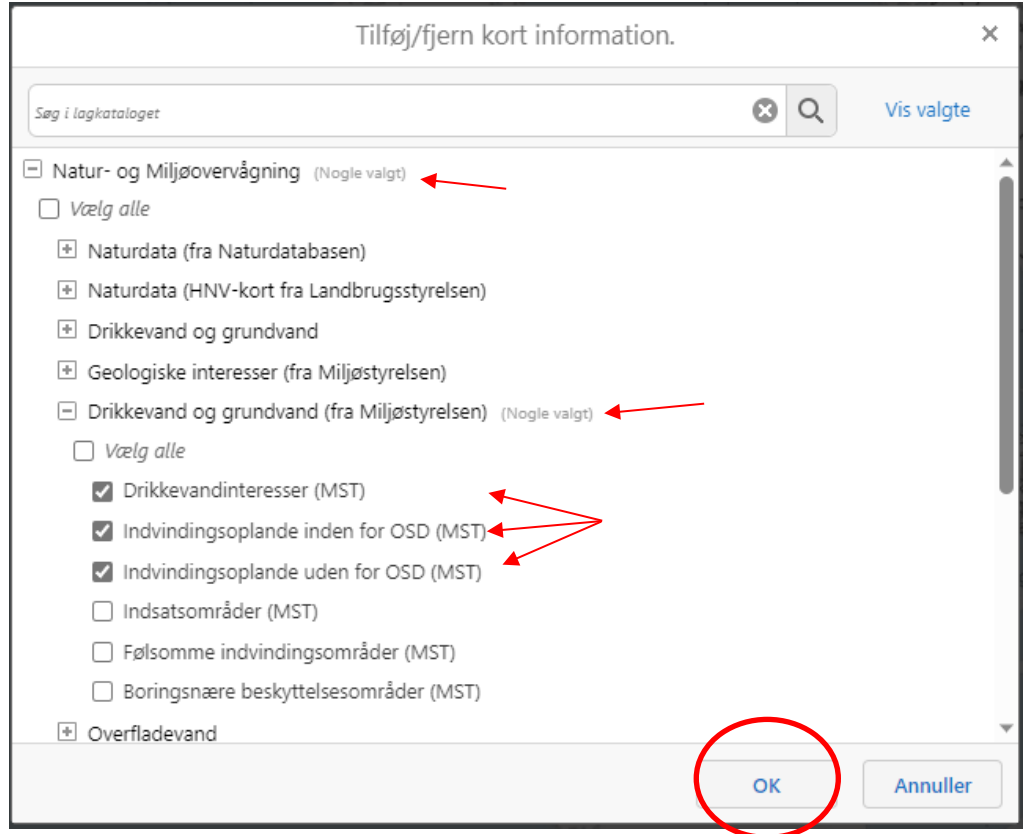

Kortlagene "*Drikkevandsinteresser (MST)*", "*Indvindingsoplande inden for OSD (MST)*" og "*Indvindingsoplande uden for OSD (MST)*" åbnes nu i kortvinduet.

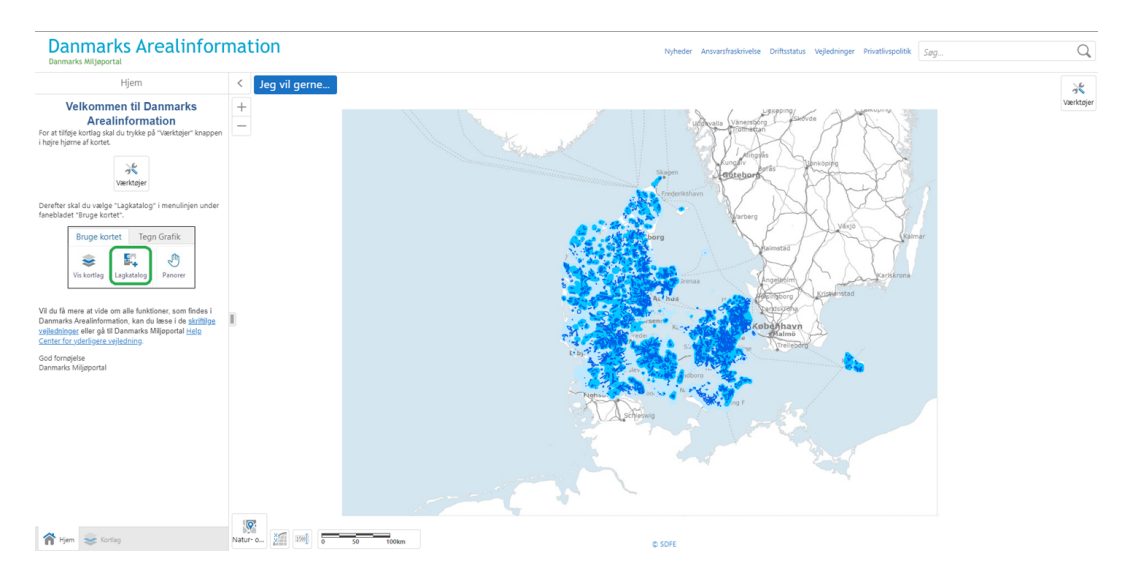

## <span id="page-5-0"></span>4. Undersøg hvad der gælder for din brønd/boring

Skriv brøndens beliggenhedsadresse i søgefeltet i øverste højre hjørne og tryk enter. Vælg herefter adressen i adressemenuen i venstre side.

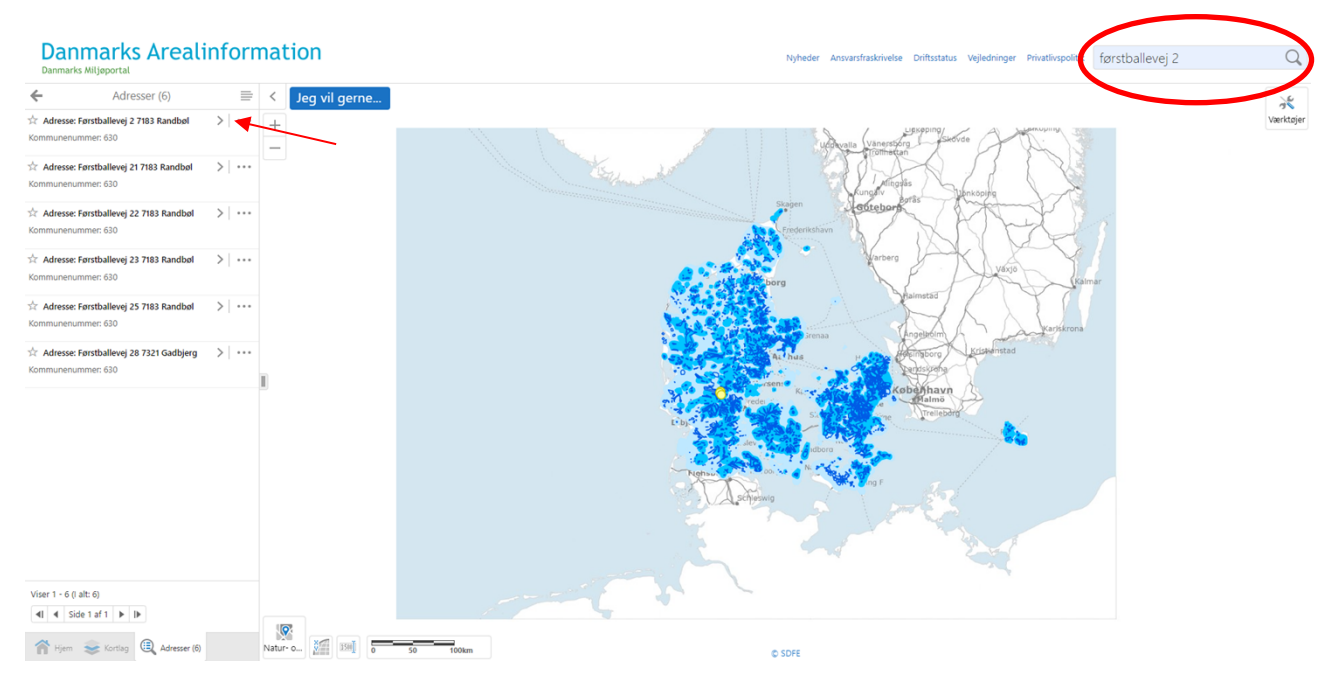

#### Vælg "*Kortlag*" og juster gennemsigtigheden af kortlagene på barren, så du kan se ejendommen.

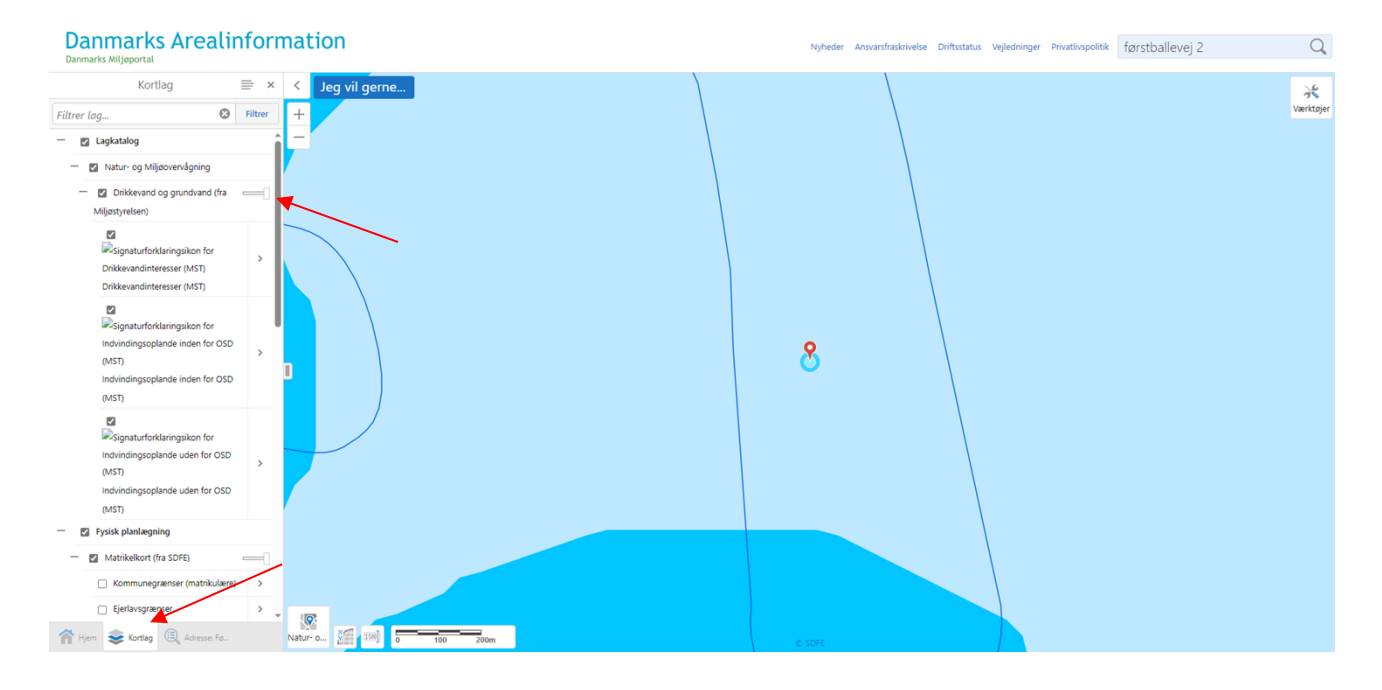

#### Tryk på "**Jeg vil gerne…**" og vælg "**Find data på kortet**"

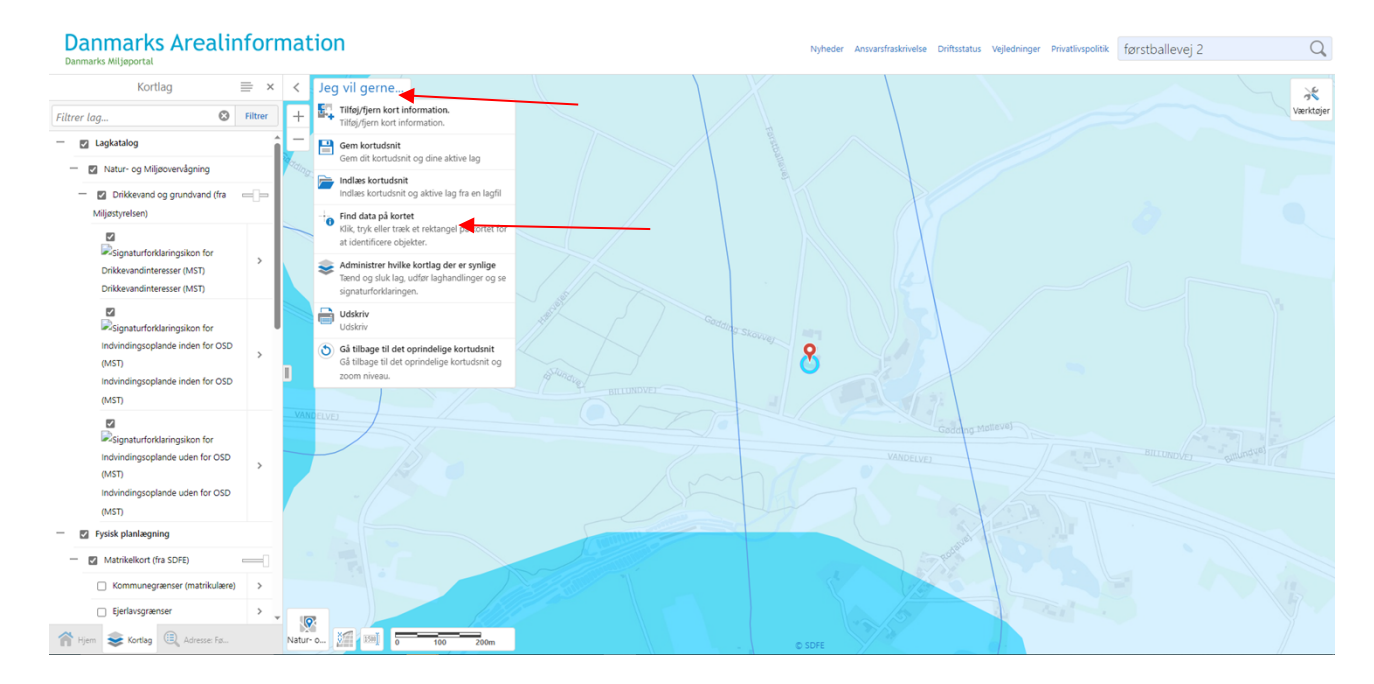

Angiv placeringen af din brønd eller boring med et klik i kortet. Herefter vil resultatlisten åbne sig i venstre side, med informationer om det pågældende punkt. Hvis der er flere resultater for samme punkt åbnes det første resultat. Tryk da på pilen markeret nedenfor, for at komme tilbage til resultatlisten

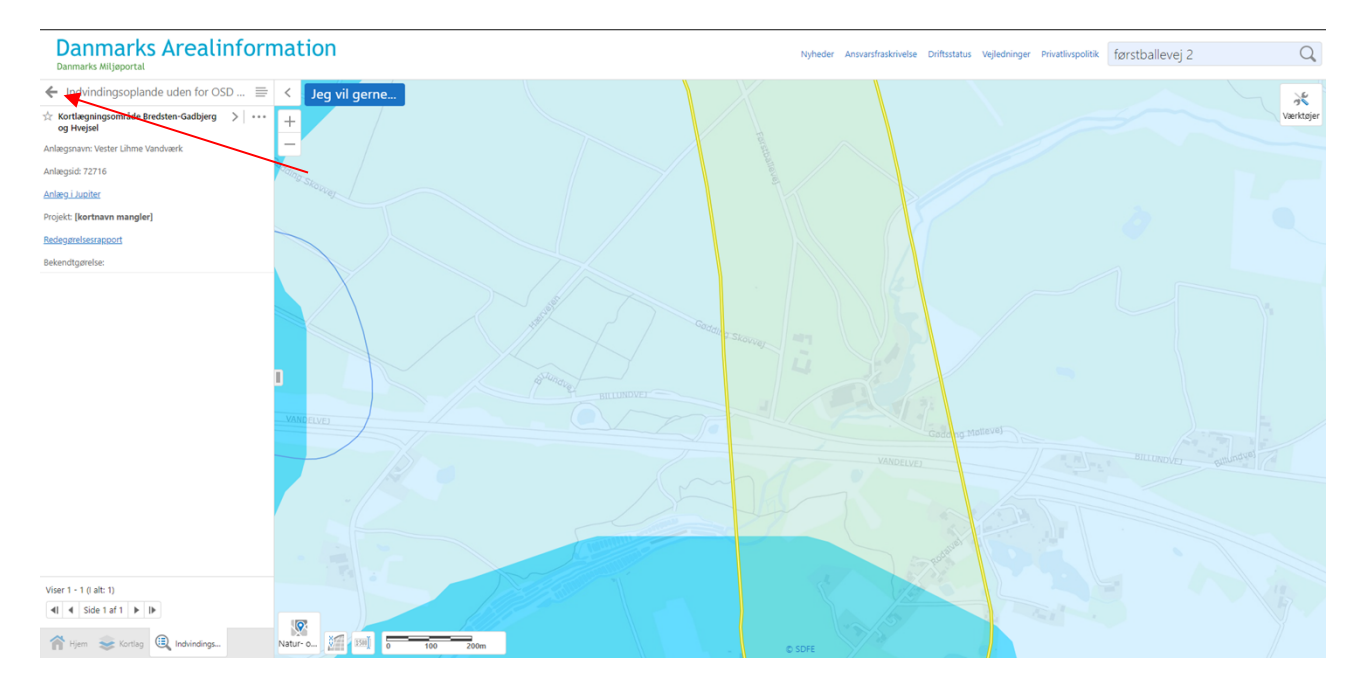

Resultatlisten er nu synlig og af denne kan man se, hvilke af de tre temaer, det udpegede punkt overlapper med. Du kan klikke ind på resultaterne for at få flere oplysninger.

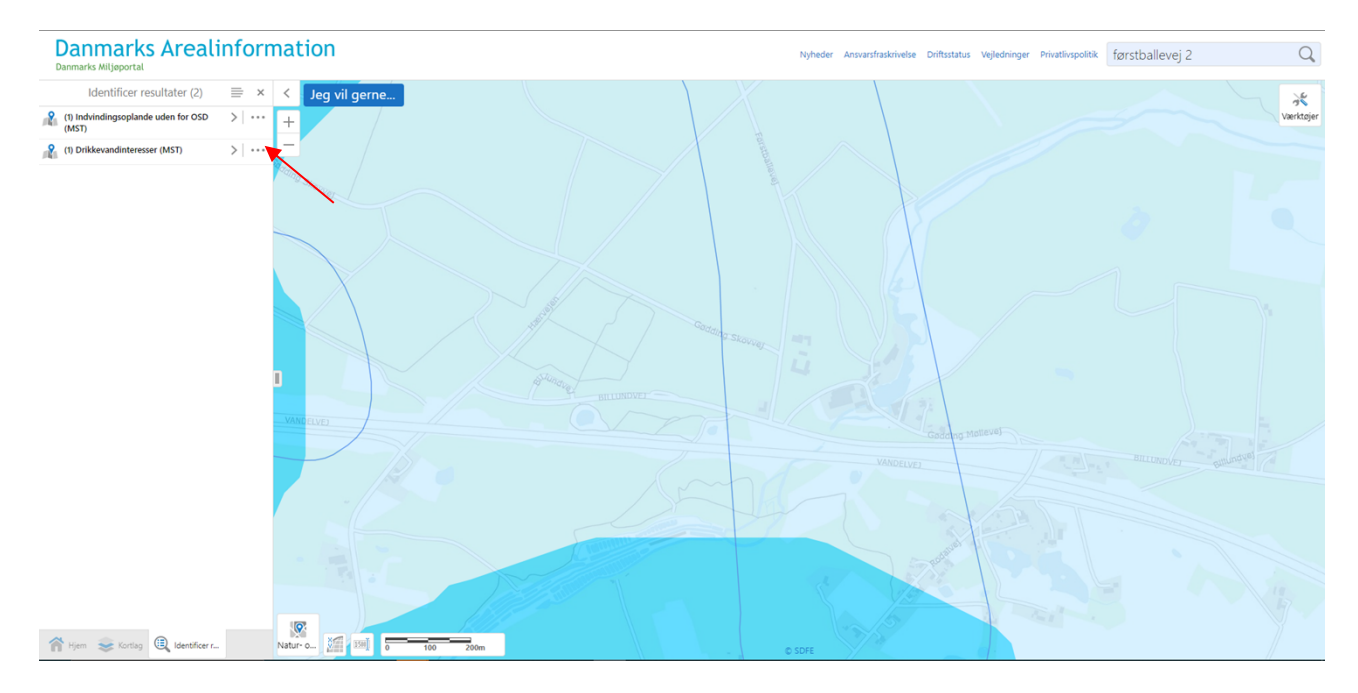

Af resultatlisten fremgår det at det angivne punkt er beliggende inden for "*Indvindingsoplande uden for OSD*" og inden for udpegningen "*Område for drikkevandsinteresser*" (så altså ikke udpegningen "*Område for særlige drikkevandsinteresser*").

De tre områdetyper vises som anført nedenfor i kortet:

Område for særlige drikkevandsinteresser (OSD)

Indvindingsoplande inden for OSD

Indvindingsoplande uden for OSD

Brug resultatet af analysen til besvarelsen i din ansøgning.

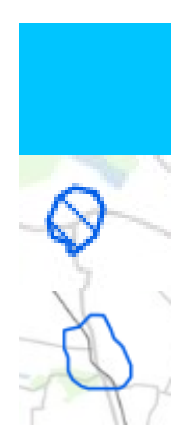